## TUTORIEL pour AUTO-INSCRIPTION au nouvel Espace Numérique de Travail de l'école : ONE-ENTHDF

## **IMPORTANT**

**Si vous possédez déjà un compte Educonnect (autre enfant dans le second degré par exemple), vous n'avez rien à faire : l'ou�l vous proposera tout simplement de ratacher votre/vos enfant(s) du premier degré**

- **Rendez-vous à l'adresse suivante** : **[htps://enthdf.fr](https://enthdf.fr/)**
- Sélectionnez votre profil (1), votre niveau (2), puis choisissez Educonnect comme **mode d'authen�fica�on (3) et cliquez sur « Se connecter » (4)**

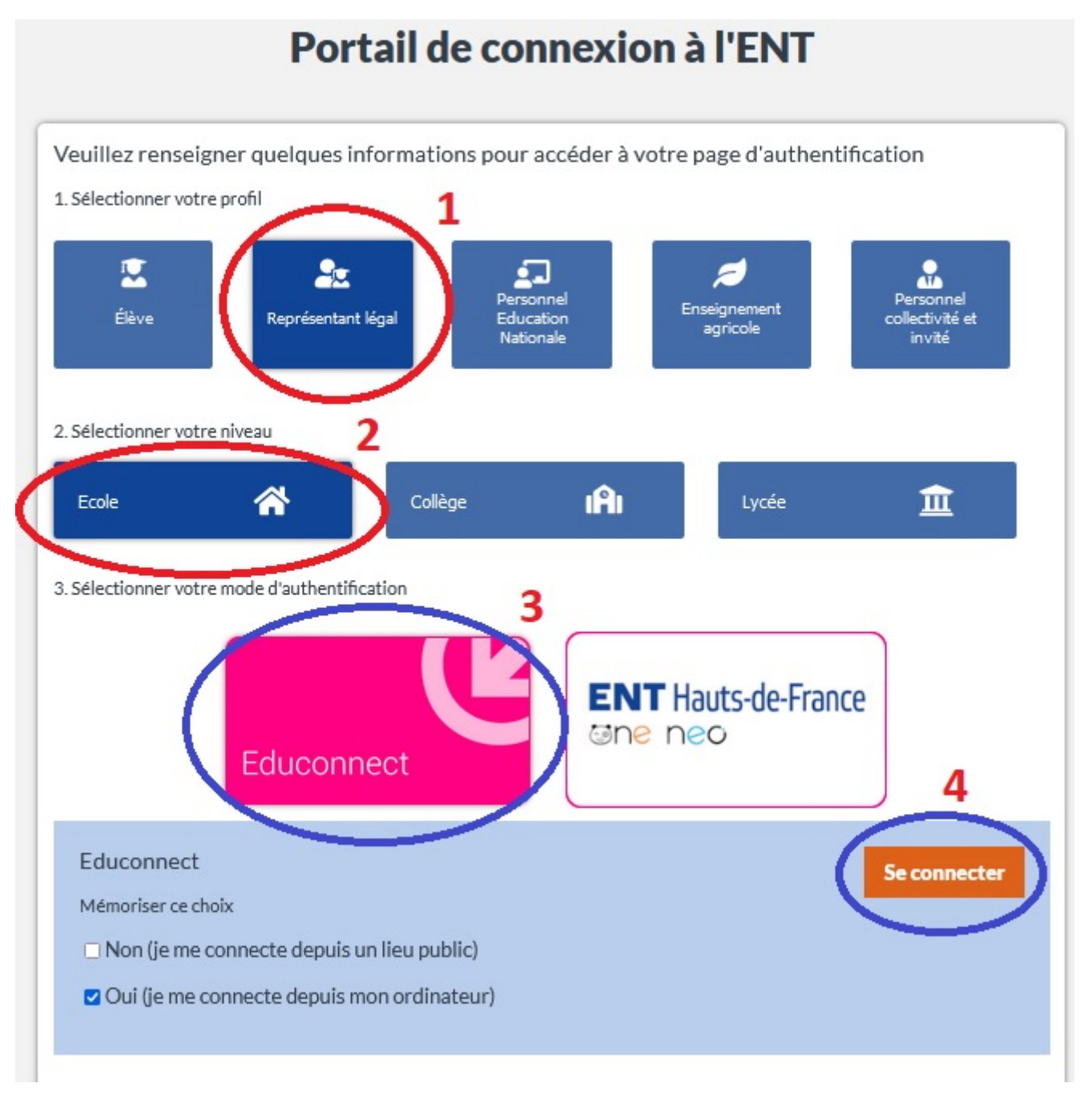

- **Préciser votre profil : représentant légal** 

- **Cliquer sur « Je n'ai pas de compte »** 

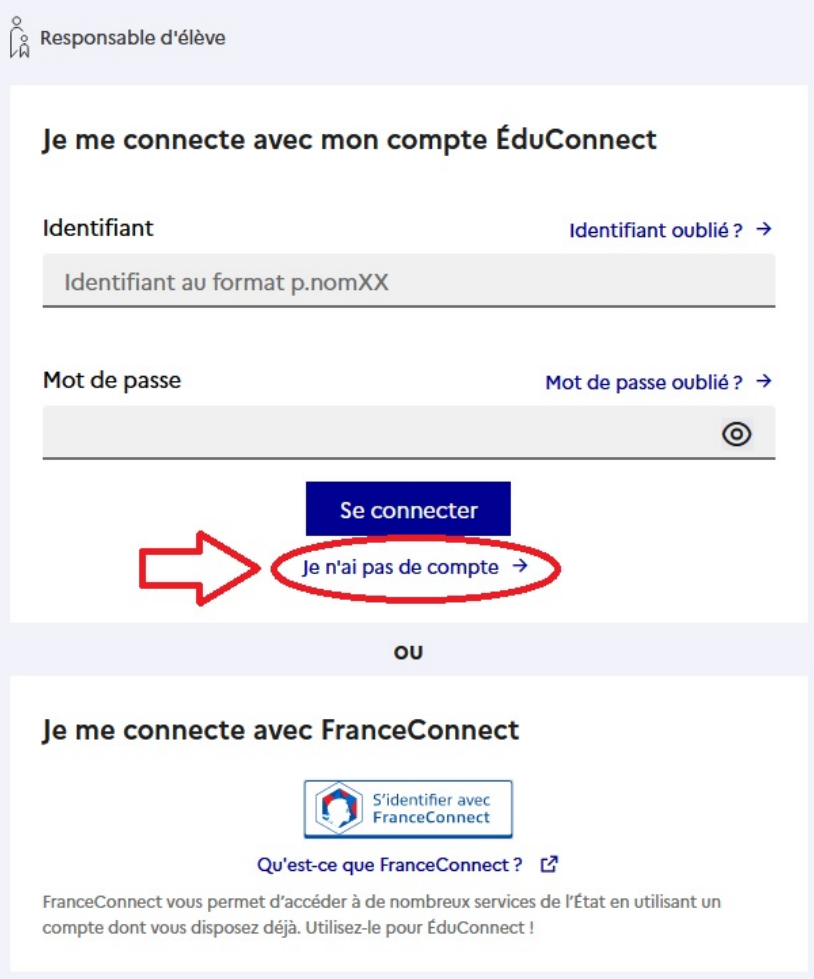

- **Confirmez votre iden�té**

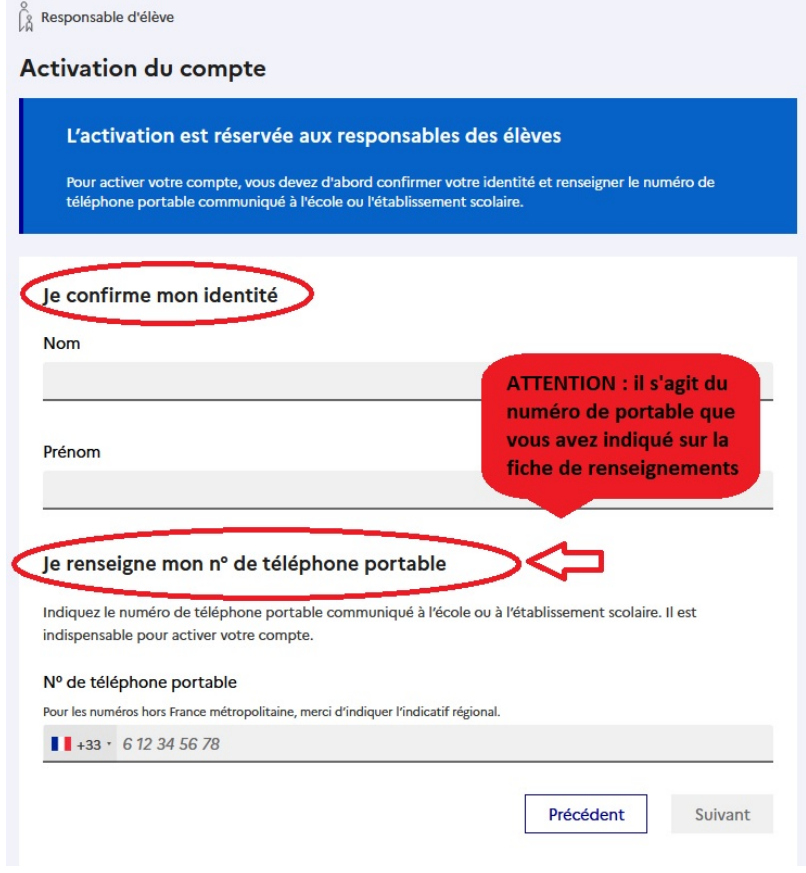

- **Saisissez le code reçu par SMS**

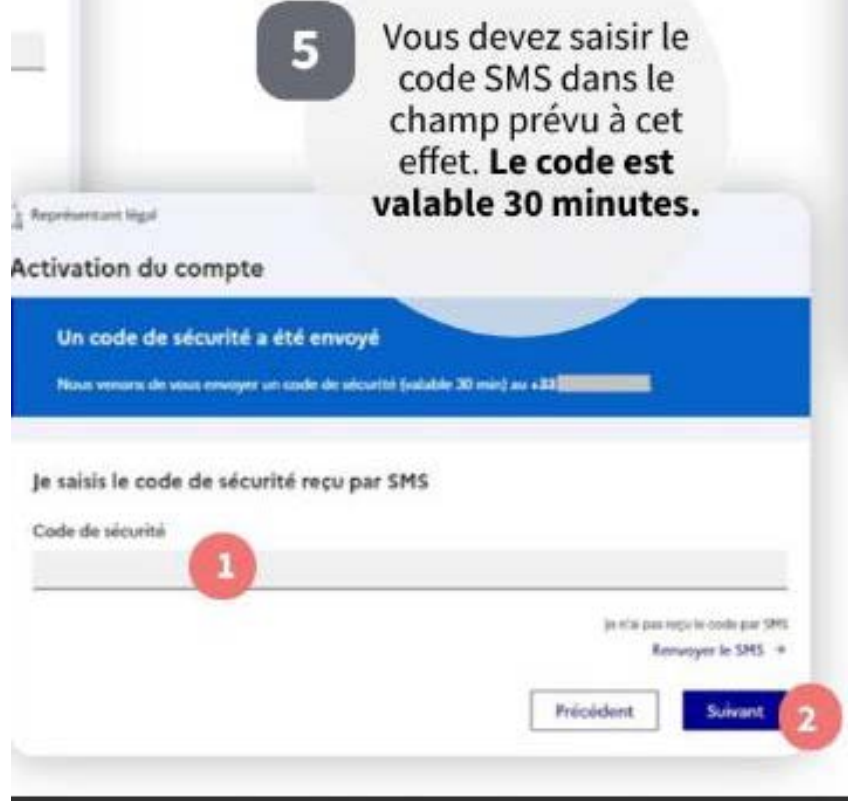

- Saisissez les informations relatives à(aux) enfant(s) rattaché(s) à votre compte

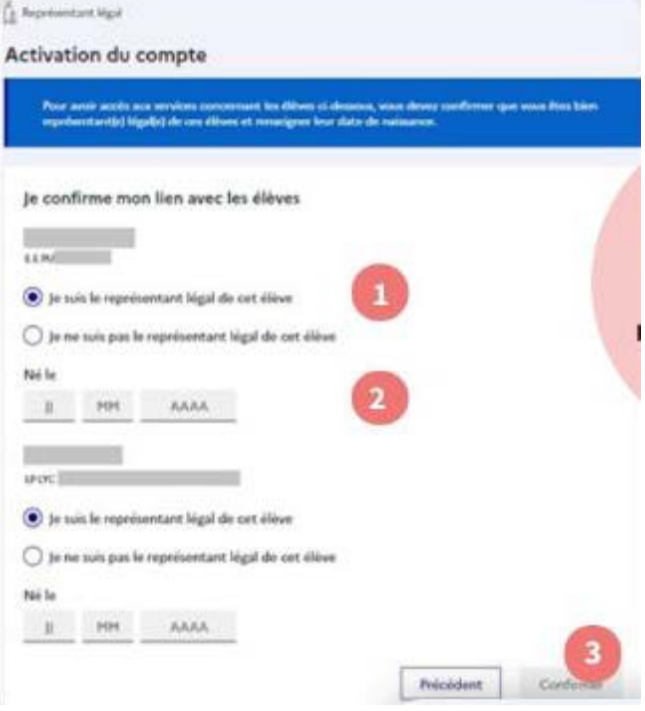

- **Choisissez votre nouveau mot de passe en respectant les consignes**
- **Accédez aux services en ligne**
- **Notez précieusement l'iden�fiant EDUCONNECT que vous venez d'obtenir !**

Chers parents,

A compter de cette rentrée, l'école utilisera un nouvel ENT (espace Numérique de Travail).

Il s'agit de l'application ONE (ENT HDF) que vous pourrez retrouver sur Ordinateur mais aussi sur Smartphone (via **ONE Pocket**).

Pour cette dernière, une fois la première connexion établie comme expliquée au sein des pages précédentes, rendez-vous sur le magasin d'applications de votre téléphone mobile :

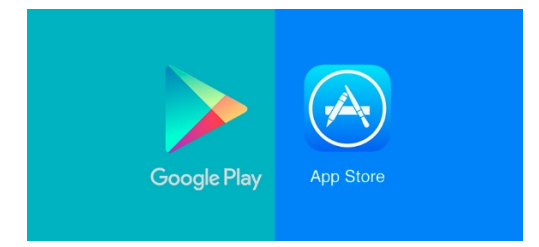

puis téléchargez l'application ONE Pocket :

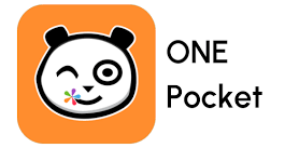

A la première connexion sur l'application, cliquez « **rejoindre mon réseau** » puis choisissez :

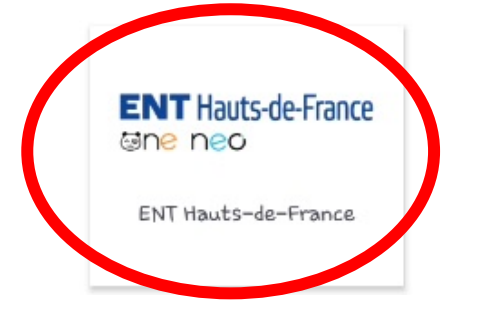

**ATTENTION, ne choisissez pas ONE :** 

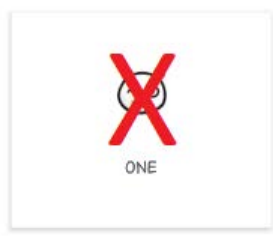

**Iden�fiez-vous (en répétant les étapes 1 à 4 de la page 1) et … profitez des services !** 

**Notez bien que ces ac�ons ne sont à réaliser qu'une seule fois en début d'année.**

**L'équipe enseignante et moi-même restons à votre disposi�on en cas de difficultés ou de problèmes d'accès, n'hésitez pas !** 

**Bien cordialement,**

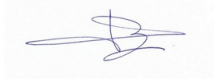